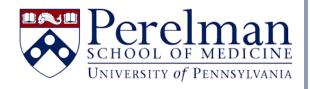

## iLab New User Guide

For questions or concerns please contact <u>iLab.Support@pennmedicine.upenn.edu</u>

- How can I register for an iLab Account?
  - o Penn faculty & staff
  - o External (non-Penn) faculty & staff
- How do I log into iLab?
- How can I navigate to available core facilities?
- How can I access funds in iLab?
  - o Accessing 26-digit budget codes for use at Penn core facilities
  - o Using purchase orders to pay for services at external (non-Penn) institutions
- How do I request services?
- How do I reserve equipment?
- <u>iLab support resources</u>

## **How do I log into iLab?**

If you are a Penn user, please visit <a href="https://med-upenn.corefacilities.org/landing/264">https://med-upenn.corefacilities.org/landing/264</a> and click the green "login" button to log in with your PennKey and PennKey password.

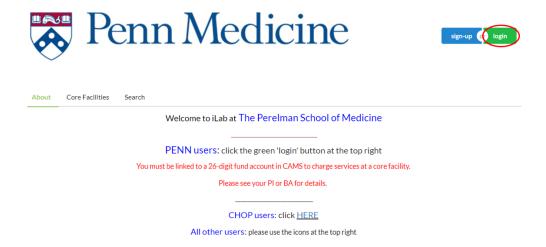

CHOP users may log in through CHOP's iLab portal located here: <a href="https://chop.ilab.agilent.com/account/saml/chop">https://chop.ilab.agilent.com/account/saml/chop</a>

## How can I navigate to available core facilities?

After logging in to iLab, click the menu/three bar icon that appears on the upper left of the page, then click "Core Facilities."

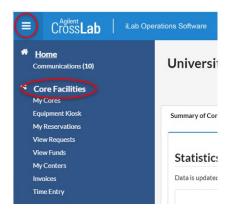

This will display a listing of all available core facilities at the University of Pennsylvania. To access a core facility, click on its name. You may also search for a core facility using the "Search table" text box.

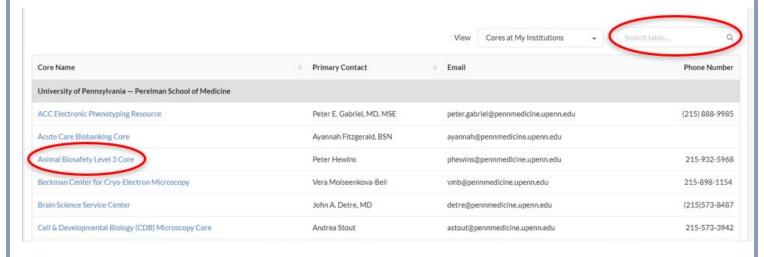

To view core facilities at CHOP, update the "View" menu from "Cores at My Institutions" to "Cores at Partner Institutions."

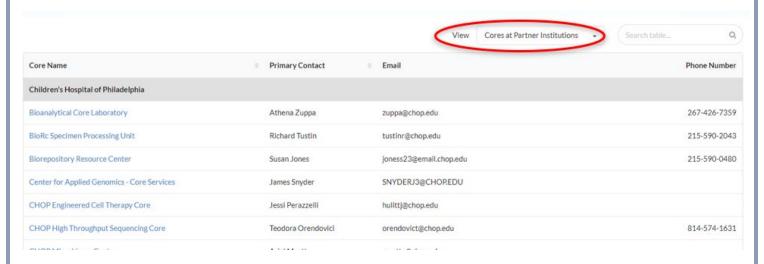

To view cores facilities at institutions other than Penn and CHOP, update the "View" menu to "Cores at Other Institutions."

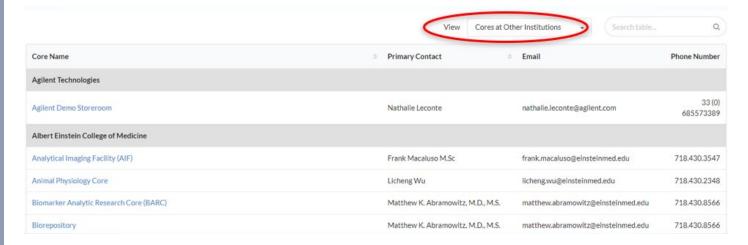

## Accessing 26-digit fund numbers for use at Penn core facilities

You must be granted access to a 26-digit fund number in the Central Account Management System (CAMS) before you can use it to pay for core facility services in iLab. CAMS is PSOM's account management system which allows Business Administrators to manage access to grant and non-grant Penn 26-digit account numbers. If your desired fund does not appear in iLab, we recommend contacting your BA to request that access be granted in CAMS.

CAMS sends account permissions to iLab each evening, so there is a slight delay between receiving access to a fund in CAMS and the fund appearing for you in iLab. For example, if you receive appropriate access to a fund in CAMS today, it will appear as a payment option in iLab for you tomorrow.

Please note that funds are tied to specific labs in iLab. To access a PI's fund in iLab, you must select their lab when making your request. In the example below, the user has access to 3 labs. To access Soslowsky funds, they must select the Soslowsky lab from the dropdown. If they wish to access funds for the Researcher or Test lab, they must select either option as appropriate.

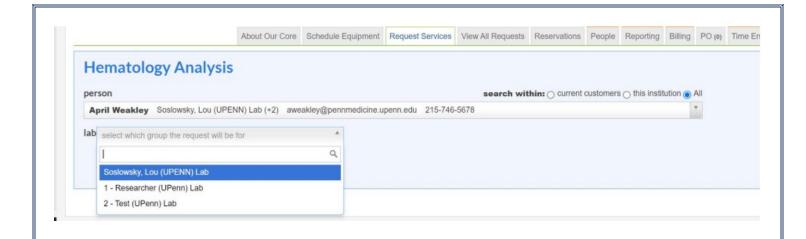

For more information about how iLab and CAMS work together, please visit: <a href="https://www.med.upenn.edu/cores/cams-and-ilab-basic-overview.pdf">https://www.med.upenn.edu/cores/cams-and-ilab-basic-overview.pdf</a>.